**077caee0-0**

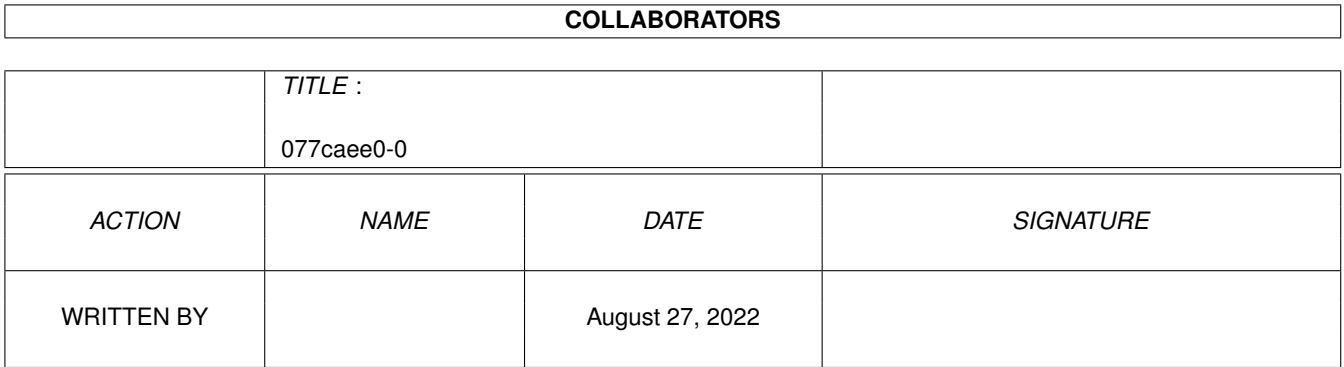

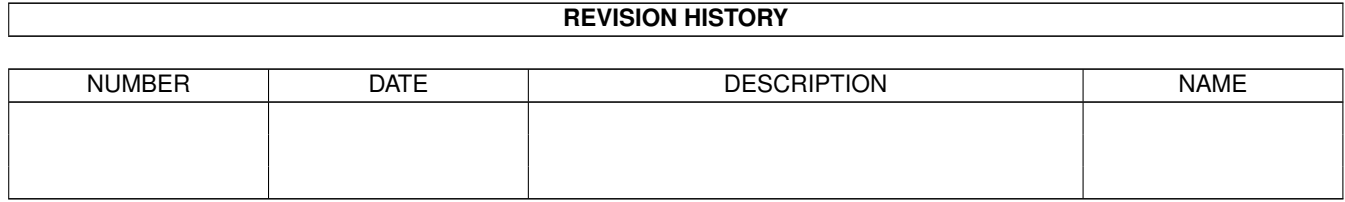

# **Contents**

## $1 \quad 077$ caee $0-0$

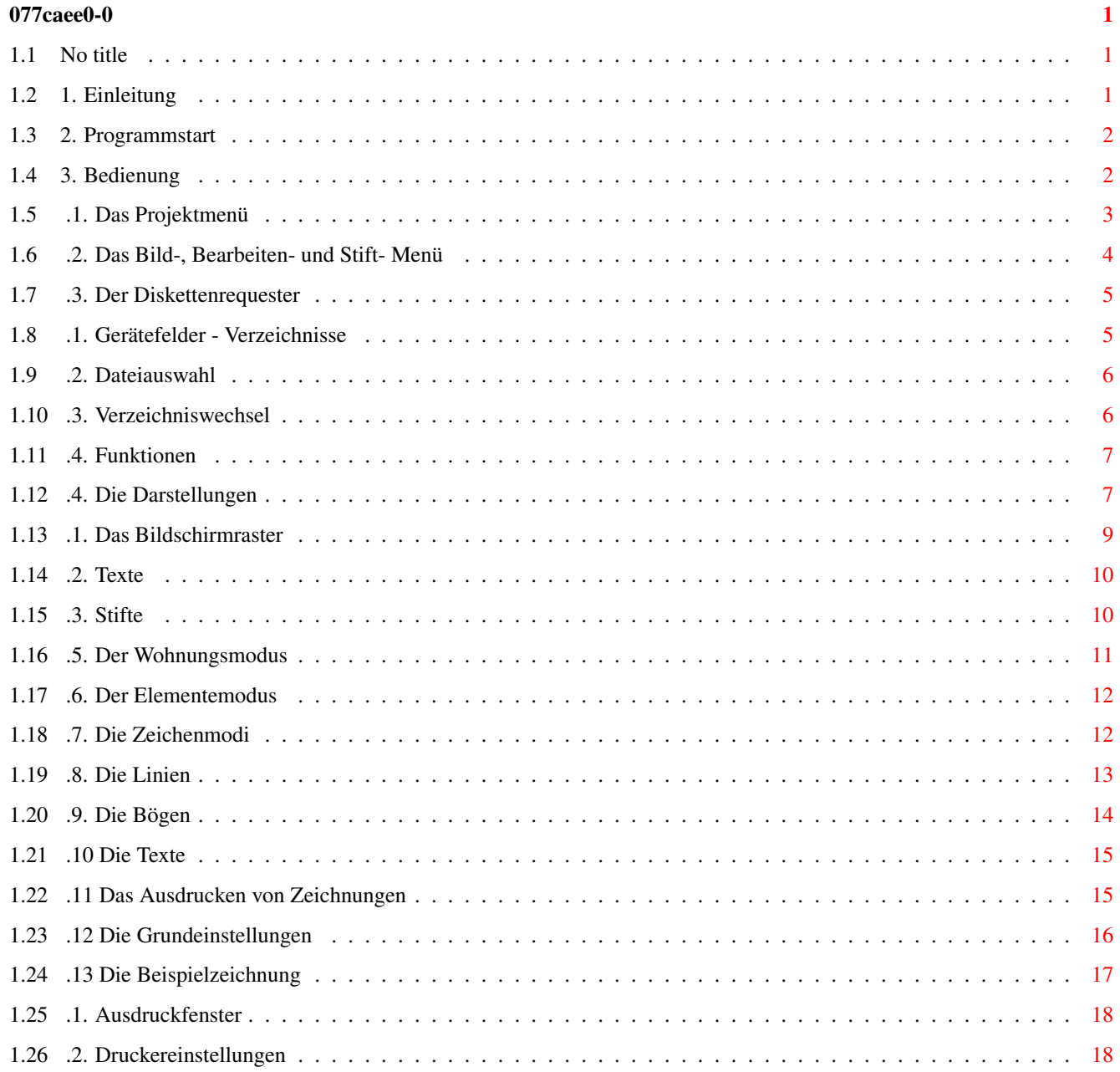

# <span id="page-3-0"></span>**Chapter 1**

# **077caee0-0**

## <span id="page-3-1"></span>**1.1 No title**

WOHNRAUMDESIGNER

Autor : Marco Gerlach

Copyright: media Verlagsgesellschafts mbH

----------------

1.~Einleitung

2.~Programmstart

3.~Bedienung Sollten Sie dieses Amigaguide über das "Amiga\_Gold\_Menü" ← aufgerufen

haben, so können Sie durch einen Klick mit der linken Maustaste in die rechte obere Ecke des Bildschirmes zurück in das Menü gelangen !

# <span id="page-3-2"></span>**1.2 1. Einleitung**

#### Einleitung

Bei dem Programm "Wohnraumdesigner" handelt es sich um ein Produkt, mit dem Sie universell, bequem und einfach Wohnungen einrichten können. In Verbindung mit einem AMIGA-Computer ist zum sinnvollen Betrieb lediglich ein Drucker nötig, auf dem die erstellten Zeichnungen ausgegeben werden können. Der Maßstab der Zeichnungen kann frei gewählt werden, die Größe wird durch das angeschlossene Ausgabegerät bestimmt. Zur Ausgabe wird eine spezielle hochauflösende Druckroutine verwendet, die für gute Qualität der erstellten Zeichnung bürgt. Die Fähigkeiten des Programms, wie einfache

#### Bedienung

,

klare Strukturierung, universelle Funktionen, beliebig zu erstellende Elemente (Möbel), Aufbau von Elementen-Bibliotheken, lassen es zu einem universellen Werkzeug werden, das die Arbeit beim Einrichten wesentlich erleichtern kann.

## <span id="page-4-0"></span>**1.3 2. Programmstart**

#Start des Programms

Zum Betrieb des Programms benötigen Sie einen AMIGA-Computer der mindestens über die Kickstartversion 1.2 verfügt und mit der Workbench 1.3 betrieben wird. Das Programm benötigt 1MB RAM, wobei 512k Chip-Memory genügen. Mehr Speicher ist aber, wie auch eine Turbokarte, keineswegs schädlich. Um die volle Auflösung beim Ausdruck nutzen zu können, ist allerdings die Betriebssystemversion 2.0 und die Hires-Agnus erforderlich. Sind diese nicht vorhanden, wird die horizontale Druckauflösung etwas verringert. Bevor Sie mit der Arbeit mit dem Programm beginnen, sollten Sie sich zunächst eine Sicherheitskopie von der Diskette machen. Um ein versehentliches Löschen wichtiger Daten zu vermeiden, sollten Sie dann die Originaldiskette sicher verwahren und nur noch mit Ihrer Kopie arbeiten. Um das Programm zu starten, booten Sie Ihren Rechner, wie Sie es gewohnt sind. Je nach Konfiguration also von der Festplatte oder mit Ihrer normalen Workbenchdiskette. Danach legen Sie die Architektur-Diskette in ein Diskettenlaufwerk ein. Nach Doppelklick auf das Diskettensymbol wird ein Workbenchwindow geöffnet, in dem unter anderem das Symbol für das Architektur-Programm erscheint. Wird dieses ebenfalls zweimal angeklickt, wird das Programm geladen und gestartet. Möchten Sie das Programm auf Ihrer Festplatte installieren, wählen Sie im Diskettenwindow das Symbol 'Install\_to\_DH0:' an. Daraufhin wird auf der Platte ein Verzeichnis 'Architekt' erzeugt und sämtliche nötigen Files werden dorthin kopiert. Sie können das Programm von diesem Zeitpunkt an also direkt auf der Festplatte starten, indem Sie die Verzeichnisschublade öffnen und das AR-Symbol anwählen. Für 'nur-Disketten-Besitzer' noch ein Hinweis. Es ist auch möglich, den AMIGA direkt mit der Architektur-Diskette zu booten. Es wird dazu aber nötig sein, den Drucker richtig zu konfigurieren. Das heißt, der entsprechende Druckertreiber und die Datei 'system-configuration' sind in das 'devs'-Verzeichnis der Architektur-Diskette zu kopieren. Hilfestellung dabei kann das Programm 'CopyPrefs' (bzw. Preferences) von der Workbenchdiskette geben.

## <span id="page-4-1"></span>**1.4 3. Bedienung**

#### Allgemeine Bedienung des Programms

Nach dem Start des Programms erscheint ein Begrüßungsbildschirm, der nach einfachem Druck auf die linke Maustaste verschwindet. Sie befinden sich nun auf dem Hauptbildschirm des Programms. Er sieht in etwa so aus, wie in der nebenstehenden Abbildung dargestellt. Sie erkennen auf der rechten Seite das Wahlfeld. In ihm können wichtige Funktionen direkt durch Mausklick aktiviert werden. Den größten Teil des Bildschirms nimmt die Arbeitsfläche ein. In der Abbildung ist das die Fläche, auf der das Raster erscheint. Die hauptsächlichste Art, das Programm zu bedienen, ist die Anwahl von Menupunkten. Dieser Vorgang gestaltet sich ganz wie von der Workbench bekannt: einfach rechte Maustaste betätigen, festhalten, Mauskreuz über Menupunkt bewegen und dort Taste freigeben.

- ~.1.~Das~Projektmenü
- ~.2.~Das~Bild-,~Bearbeiten-~und~Stift-~Menü
- ~.3.~Der~Diskettenrequester
- ~.4.~Die~Darstellungen
- ~.5.~Der~Wohnungsmodus
- ~.6.~Der~Elementemodus
- ~.7.~Die~Zeichenmodi
- ~.8.~Die~Linien
- ~.9.~Die~Bögen
- ~.10~Die~Texte
- ~.11~Das~Ausdrucken~von~Zeichnungen
- ~.12~Die~Grundeinstellungen
- ~.13~Die~Beispielzeichnung

## <span id="page-5-0"></span>**1.5 .1. Das Projektmenü**

#### #Das Projekt-Menu

Das erste Menu trägt den Namen 'Projekt'. In ihm sind alle Funktionen vereinigt, die sich mit der Verwaltung der gesamten Zeichnung und der Arbeitsumgebung befassen. Das Projekt-Menu kann nur angewählt werden, wenn man sich im Wohnungsmodus befindet. Dieser Modus ist in einem eigenen Abschnitt beschrieben. Zunächst gibt es den Menupunkt 'Neu'. Nach Anwahl dieser Funktion wird normalerweise die gesamte Zeichnung aus dem Speicher gelöscht und das Programm in den Ausgangszustand überführt. Da dabei natürlich alle Daten verloren gehen, wird vorher eine Sicherheitsabfrage durchgeführt. Wenn Sie sich sicher sind, daß das aktuelle Projekt gelöscht werden kann, so klicken Sie 'Ja' an, ansonsten 'Nein'. Bevor Sie diesen Menupunkt aufrufen, sollten Sie die zuvor bearbeitete Zeichnung abspeichern. Dazu dient der Menupunkt 'Disk'. Nach der Anwahl des Menupunktes 'Disk' erscheint der

#### Disketten-requester

. Dessen Funktionsweise wird in einem speziellen Abschnitt genau beschrieben. Wählen Sie dort die Funktion 'Save', so wird die aktuelle Zeichnung auf das Speichermedium gesichert. Wird dort

'Load' gewählt, bedeutet das, das eine Zeichnung geladen werden soll. Das setzt aber vorraus, daß die zur Zeit im Speicher befindliche Zeichnung gelöscht wird. Das Löschen geschieht aber nicht automatisch. Um vor ungewolltem Datenverlust zu schützen, wird vorher wiederum eine Sicherheitsabfrage durchgeführt. Wird das Löschen dabei abgebrochen, so wird auch die neue Zeichnung nicht geladen. Der Menupunkt 'Option' dient zum Editieren der Grundeinstellungen des Programms. Wie dies konkret geschieht, ist in einem späteren Abschnitt erläutert. Um die Zeichnung auszudrucken, ist der Menupunkt '

Druck ' anzuwählen. Näheres entnehmen Sie bitte dem entsprechenden Abschnitt. Der Menupunkt 'Info' liefert eine kurze Information über die Programmversion. Durch Anwahl von 'EXIT' kann das Programm verlassen werden. Da dabei sämtliche Informationen verloren gehen, die nicht gespeichert wurden, wird vorher eine Sicherheitsabfrage durchgeführt. Nur wenn diese positiv beantwortet wird, wird das Programm verlassen.

## <span id="page-6-0"></span>**1.6 .2. Das Bild-, Bearbeiten- und Stift- Menü**

#Das 'Bild'-, 'Bearbeiten'- und 'Stift'-Menu

Im 'Bild'-Menu befinden sich vier Menupunkte. Die Bedeutung von 'Größe', 'Raster' und 'Richten' ist im Abschnitt 'Darstellung' beschrieben. Hinter dem Menupunkt 'Refresh' verbirgt sich die Funktion, die gesamte Zeichnung neu zu zeichnen. Das kann notwendig werden, wenn das Arbeitsfeld z.B. durch mehrfaches Löschen unübersichtlich geworden sein sollte. Im 'Bearbeiten'-Menu befinden sich zwei Menupunkte, die bestimmen, ob im

'Wohnungs'- oder 'Elemente'-Modus gearbeitet werden soll. Welche Bewandnis es damit hat, können Sie im Abschnitt '

Zeichenmodi

' erfahren. Im

'Stift'-Menu befinden sich die Punkte 'Anzeige' und 'Parameter'. Sie sind im Abschnitt '

> $Stifte$ ' beschrieben. Das Wahlfeld

Auf der rechten Seite des Hauptbildschirms befindet sich das Wahlfeld. Funktionen werden dort durch einfachen Mausklick auf den entsprechenden Schalter aktiviert. Im oberen Teil befinden sich die Felder 'Refresh' und 'Größe'. Die 'Refresh'-Funktion bewirkt, wie der gleichnamige Menupunkt, das völlige Neuzeichnen des Bildes. Das kann je nach Umfang der Zeichnung eine gewisse Zeit dauern. Während dieser Zeit bleibt das Feld angewählt. Die Funktion des 'Größe'-Feldes ist im Abschnitt '

Darstellung

' beschrieben.

Unterhalb dieser beiden Felder befinden sich 5 Buttons, die mit Ziffern von 0 bis 4 beschriftet sind. Diese steuern die Darstellung der einzelnen Stifte. Genaueres dazu, wie auch zu den darunter befindlichen 3 Feldern, im Abschnitt '

 $Stifte$ 

'. Unterhalb dieser Felder befinden sich die Funktionsbuttons für die Zeichenfunktionen. Sie sind vom aktuell ausgewählten

Zeichenmodus

'

abhängig. Die genaue Beschreibung dieser Felder finden Sie in den Abschnitten zum 'Wohnungs'- bzw. 'Elemente'-Modus. Im unteren Teil des Wahlfeldes befindet sich eine Anzeige für X- und Y-Koordinaten. Diese zeigt, an welcher Stelle des Arbeitsfeldes sich das Mauskreuz zur Zeit befindet. Dadurch ist eine genauere Positionierung möglich. Welche Bedeutung diese Werte konkret haben, ist im Abschnitt

> Darstellung ' zu erfahren.

## <span id="page-7-0"></span>**1.7 .3. Der Diskettenrequester**

#### Der Diskettenrequester

Jedesmal, wenn Sie auf Diskette oder Festplatte zugreifen, sei es um ein Objekt zu laden oder ein erstelltes Bild zu speichern, wird Ihnen der Diskettenrequester begegnen. Da die Bedienung in allen Fällen gleich ist, wird der Diskrequester hier zusammenfassend beschrieben. Nach Anwahl des entsprechenden Menupunktes oder Auswahlfeldes erscheint der Diskettenrequester in Form eines Fensters auf dem Bildschirm. Er kann mit der Maus und der Tastatur bedient werden. Auf der Fensteroberfläche sind mehrere Funktionsfelder zu erkennen. Sie werden einfach durch Mausklick (Druck auf die linke Maustaste) bedient. Wenn Sie ein wenig mit dem AMIGA-Betriebssystem vertraut sind, wissen Sie, daß es verschiedene Geräte zur Datenspeicherung gibt, auf welchen die Daten wiederum hierarchisch in Verzeichnissen angeordnet sind. Durch den umfangreichen Diskrequester wird die Arbeit mit den Speichermedien sehr vereinfacht.

- ~.1.~Gerätefelder~-~Verzeichnisse
- ~.2.~Dateiauswahl
- ~.3.~Verzeichniswechsel
- ~.4.~Funktionen

## <span id="page-7-1"></span>**1.8 .1. Gerätefelder - Verzeichnisse**

#Gerätefelder - Verzeichnisse

Im oberen Teil des Requesters befinden sich die Geräte-Felder. Zur Verfügung stehen folgende: DF0, DF1, DF2, DF3, DH0, DH1, DH2, RAM, RAD. Hinter diesen kryptischen Kürzeln verbergen sich folgende Laufwerke: DF0: internes Floppy-Disk-Laufwerk DF1: 1.externe Floppy (AMIGA 500) bzw. 2.interne Floppy (AMIGA 2000/3000) DF2,DF3: weitere externe Diskettenlaufwerke DH0: erste Festplatte bzw. erste Partition (= virtuell eigenständiges Laufwerk) DH1,DH2: zweite und dritte Festplatte bzw. Partition RAM: RAM-Disk (emuliertes Laufwerk im Hauptspeicher des Rechners) RAD: spezielle RAM-Disk, resetfest

Durch Anwahl eines dieser Felder wird das entsprechende Gerät angewählt.

Das bedeutet, daß das Hauptverzeichnis dieses Gerätes aktuell für den Diskrequester ist und Sie Dateien aus diesem Verzeichnis bearbeiten können. Welches Verzeichnis gerade das aktuelle ist, erkennen sie am rechteckigen Textfeld, welches sich links im oberen Teil befindet. Das große Feld auf der linken Seite stellt den Inhalt des aktuellen Verzeichnisses dar. Sämtliche Dateien, welche sich in ihm befinden, werden alphabetisch geordnet in einer Liste dargestellt. Hat das aktuelle Verzeichnis noch weitere Unterverzeichnisse, so werden diese ebenfalls dargestellt und durch ihre Rotfärbung kenntlich gemacht.

## <span id="page-8-0"></span>**1.9 .2. Dateiauswahl**

#Dateiauswahl

Unterhalb des großen Feldes der Verzeichnisliste befindet sich ein rechteckiges Feld, in dem der Name des aktuellen Files vermerkt ist. Wird ein Name innerhalb der Verzeichnisliste angewählt, so wird das entsprechde File als aktuell erklärt und der Name dementsprechend in das untere Feld übernommen. Soll ein neues File erzeugt werden ( um zum Beispiel ein Projekt unter diesem Namen zu speichern ) ist der neue Name in das Feld einzugeben. Dazu wird es mit der Maus angewählt, wonach ein Textcursor erscheint mit dessen Hilfe die Eingabe erfolgen kann. Es ist so auch möglich, neue Namen aus alten herzuleiten. Soll beispielsweise ein File mit dem Namen 'Projekt1991-08' erzeugt werden und ist ein File des Namens 'Projekt1991-09' vorhanden, so kann durch Anwahl dieses Files und anschließender Änderung der 8 in eine 9 der neue Name einfach und schnell eingegeben werden.

## <span id="page-8-1"></span>**1.10 .3. Verzeichniswechsel**

#### #Verzeichniswechsel

Es gibt mehrere Möglichkeiten, das aktuelle Verzeichnis einzustellen bzw. zu wechseln. Zum einen kann, wie eben beschrieben, direkt ein Gerät angewählt werden. Weiterhin kann manuell eingegeben werden, welches Verzeichnis zum aktuellen erklärt werden soll. Dazu ist das Feld, welches den Namen des Verzeichnisses enthält, mit der Maus anzuwählen. Es erscheint daraufhin ein Textcursor, mit dessen Hilfe der Name des gewünschten Verzeichnisses eingegeben werden kann. Innerhalb der hierarchischen Verzeichnisstruktur kann man sich sowohl aufwärts als auch abwärts bewegen. Um das dem aktuellen übergeordnete Verzeichnis anzuwählen, ist das Feld mit der Bezeichnung 'Parent' anzuklicken. Befinden sich im aktuellen Verzeichnis Unterverzeichnisse, so werden diese in der Inhaltsliste hervorgehoben dargestellt. Um in ein solches Verzeichnis zu verzweigen, ist der Mauszeiger auf den Namen in der Liste zu bewegen und der linke Mausknopf zu betätigen. Möchten Sie ein neues Unterverzeichnis im aktuellen Verzeichnis erzeugen, so wählen Sie das 'MakeDir'-Funktionsfeld an, welches sich auf der rechten Seite befindet. Es wird daraufhin ein Fenster geöffnet, in welches Sie den Namen des neuen Unterverzeichnisses eingeben können. Sie können auswählen, ob Sie in der Verzeichnisliste alle oder nur die speziellen Files dargestellt bekommen möchten. Oberhalb des 'Parent'-Feldes befindet sich ein Funktionsfeld, mit dessen Hilfe diese Einstellung vorgenommen werden kann. Dieses Feld kann zwei Zustände annehmen. Wird 'All' gewählt, so werden alle

Files des aktuellen Verzeichnisses angezeigt. Die Voreinstellung lautet in Abhängigkeit der Aufgabe '.elem' oder '.whg'. Das heißt, in der Verzeichnisliste werden außer den Unterverzeichnissen nur Files angezeigt, die diese Endungen haben. Diese Option dient der besseren Übersichtlichkeit. Sie sollten Ihren Dateien daher möglichst Namen mit diesen Endungen geben.

# <span id="page-9-0"></span>**1.11 .4. Funktionen**

#### #Funktionen

Es gibt vier Funktionen, die Sie mit angewählten Files durchführen können. Sie werden durch Anklicken der entsprechenden Funktionsfelder auf der rechten Seite aktiviert. Der Name des aktuellen Files kann geändert werden. Dazu wählen Sie einfach das Funktionsfeld 'Rename' an. Im daraufhin geöffneten Fenster kann der Name beliebig editiert werden. Ein File kann gelöscht werden. Dazu ist das Funktionsfeld 'Delete' anzuwählen. Um ungewollten Datenverlust zu vermeiden, erfolgt nach der Anwahl dieses Feldes eine Sicherheitsabfrage, in der die gewünschte Aktion zu bestätigen ist. Das Einladen des aktuellen Files erfolgt nach Anwahl des Feldes 'Load'. Die Wahl des Feldes 'Save' hat das Abspeichern des Files unter dem Namen, der im Namensfeld vermerkt ist, zur Folge. Ein eventuell vorhandenes File dieses Namens wird überschrieben. Sie sollten darauf achten, daß vor Anwahl dieses Funktionsfeldes ein Name eingegeben oder angewählt wurde, da es ansonsten zu einer Fehlermeldung kommen kann. Soll keine Aktion durchgeführt werden, so gelangt man durch Anwahl des 'Cancel'- Feldes wieder zum ursprünglichen Bildschirm zurück. Tritt während des Ladens oder Speicherns ein Fehler auf, so wird eine kurze Fehlerbeschreibung ausgegeben.

## <span id="page-9-1"></span>**1.12 .4. Die Darstellungen**

#### #Größe und Maßstab

Sämtliche Größenangaben im Programm beziehen sich immer auf den späteren Ausdruck. Zur Festlegung des Maßstabs ist es also stets notwendig, das die exakte Druck-Größe eingestellt ist. Vor dem Beginn einer Zeichnung sollte diese Größe daher festgelegt werden. Das ist z.B. durch Anwahl des Menupunktes 'Option' im

'Projekt'-Menu möglich. Im dort erscheinenden Window ist das Drucker-Symbol anzuwählen und dort kann dann die Größe eingegeben werden. Näheres zu diesem Vorgang erfahren Sie in den Abschnitten '

> Grundeinstellungen ' und 'Ausdruck~von~Zeichnungen '. Größenangaben und

Positionen werden stets in zwei Koordinaten angegeben. Dabei steht X für die horizontale, also die Breite, und Y für die vertikale Position, die Höhe. Der Koordinatenursprung, d.h. der Punkt mit den Koordinaten (0,0) befindet sich in der linken unteren Ecke der Zeichnung. Wenn Sie die Maus über das Arbeitsfeld bewegen, können Sie im Wahlfeld ablesen, auf welchen Koordinaten Sie sich zur Zeit befinden. Die Originalgröße einer Zeichnung kann beliebig

groß sein. Welcher Teil dieser Zeichnung auf dem Bildschirm dargestellt wird, können Sie im 'Größe'-Fenster festlegen. Dieses Fenster erscheint nach Anwahl des Menupunktes 'Größe' aus dem

'Bild'-Menu

oder nach Anklicken des

gleichnamigen Feldes auf dem Wahlfeld. Es ist nebenstehend abgebildet. Die Koordinatenwerte für die Anzeige können direkt eingegeben werden. Dazu ist das entsprechede Feld anzuwählen und der Wert mit der Tastatur einzugeben. Jede Eingabe muß mit der 'Enter'-Taste abgeschlosssen werden. Um sich einen Teil einer Zeichnung näher anzuschauen, um also einen Bildausschnitt zu vergrößern, ist es am günstigsten, diesen Ausschnitt zunächst mit der Maus zu 'umfahren' und sich dabei die ungefähren Koordinaten zu merken. Diese können dann nach Anwahl des 'Größe'-Fensters eingestellte werden. Das 'Größe'-Fenster bietet noch einige weitere Hilfreiche Felder. So wird z.B. durch Druck auf das 'normal'-Feld die gesamte Zeichnung sichtbar gemacht. Die Maßstabsfelder im unteren Teil dienen dem standardgerechten Ausdruck der Zeichnung. Ausgehend von der linken und unteren Koordinate werden die Breite und die Höhe der Arbeitsfläche mit Hilfe der Ausdrucksgröße und des angegebenen Maßstabs bestimmt. Durch Verwendung eines normgrechten Maßstabs erreichen Sie, daß z.B. Kreise auf dem Ausdruck auch wirklich als Kreise erscheinen. Natürlich sind Sie nicht auf die vorgegebenen Maßstäbe beschränkt, Sie können die Zeichnungsgröße mit Hilfe der Druckergröße auch an jeden anderen Maßstab anpassen. Die Koordinatenangaben werden in Zentimetern angegeben. Durch die vorhandenen Standardmaßstäbe dürfte der gesamte notwendige Bereich abgedeckt sein. Sollten dennoch einmal größere Wohnungen eingerichtet werden, so können diese Werte direkt in die Koordinatenfelder eingetragen werden. Nach dem Abschluß der Eingabe der neuen Größe ist das 'OK'-Feld zu betätigen. Falls nötig wird die Zeichnung nun noch einmal neu erstellt. Sie erkennen das am aktivierten 'Refresh'-Feld auf dem Wahlfeld. Im Größen-Requester befindet sich ein weiterer Button. Dieser trägt die Bezeichnung 'Maus'. Über ihn kann der darzustellende Bildschirmausschnitt direkt auf der Zeichenebene ausgewählt werden. Nach Anwahl des Buttons verschwindet der Requester. Nun ist ein Eckpunkt des gewünschten Bereiches anzufahren und die linke Maustaste zu betätigen. Wird die Maus jetzt weiter bewegt, so erkennt man ein Hilfsrechteck, daß den Bildschirmausschnitt repräsentiert. Ist die gewünschte Position erreicht, ist die linke Maustaste erneut zu betätigen. Während des Zeichenvorgangs kann die Arbeitsfeldgröße natürlich beliebig oft gewechselt werden, um spezielle Details deutlicher zu erkennen und einfacher zu editieren. Vor dem Ausdruck muß jedoch genau die Größe eingestellt werden, das das gewünschte Bild auf dem Schirm erscheint. Denn genau so erfolgt auch der Ausdruck. Dieses Vorgehen hat den Vorteil, daß Sie nicht darauf beschränkt sind, die gesamte Zeichnung

#### auszudrucken

, sondern auch Teilbilder anfertigen können. Nachdem die Bildschirmgröße neu festgelegt wurde, wird das Bild neu gezeichnet. Dieser Vorgang gleicht dem 'Refresh', wie er aus dem Menu angewählt werden kann. Erkennt man während des Zeichnens, daß man fälschlicherweise einen unkorrekten Bereich gewählt hat, so kann man die Zeichnungserstellung durch Druck auf die 'ESC'-Taste abbrechen. Der sichtbare Bildschirmausschnitt kann neben den genannten Möglichkeiten auch über die Cursortasten verändert werden. Ein einfacher Druck auf eine der vier Tasten verschiebt den Ausschnitt um zwei Rasterschritte in die entsprechende Richtung. Über den Menupunkt 'Raster' aus dem

### Bild-Menu

kann

man diese Differenz also selbst nach Wunsch einstellen. Wird eine

Cursortaste in Verbindung mit einer 'Alt'-Taste gedrückt, so verschiebt sich der sichtbare Bildschirmausschnitt um 5 Rasterschritte, so können also schnell größere Änderungen vorgenommen werden.

> ~.1.~Das~Bildschirmraster ~.2.~Texte ~.3.~Stifte

## <span id="page-11-0"></span>**1.13 .1. Das Bildschirmraster**

#Das Bildschirmraster

Zur einfacheren Orientierung kann auf der Arbeitsfläche ein Raster dargestellt werden. Um dies zu tun, ist der Menupunkt 'Raster' aus dem 'Bild'-Menu anzuwählen. Daraufhin erscheint das nebenstehende Window. In ihm befinden sich zwei Eingabefelder xd und yd. Diese kennzeichnen den jeweiligen Rasterabstand in Höhe und Breite. Um einen dieser Abstände zu ändern, ist das jeweilige Feld mit der Maus anzuklicken und dann der Wert mittels der Tastatur einzugeben. Ob das Raster angezeigt wird oder nicht, hängt von dem Zustand des Feldes mit der Aufschrift 'Raster' ab. Um diesen Zustand zu ändern, klicken Sie es einfach mit der linken Maustaste an. Es gibt zwei Arten der Darstellung. Zum einen kann das Raster durch Linien dargestellt werden. Um diese Funktion zu aktivieren, ist der entsprechende Zustandsbutton auf 'Linien' zu stellen. Wird er hingegen auf 'Punkt' gesetzt, so erscheinen lediglich die Rasterpunkte, was die Übersichtlichkeit besonders bei kleinem Rasterabstand erhöhen kann. Sind alle Einstellungen getätigt, ist das 'OK'-Feld anzuwählen. Nach dem Verlassen des Fensters wird das Raster je nach Vorgabe neu erstellt. Sollten dabei einige Zeichenelemente des Arbeitsfeldes teilweise überschrieben werden, kann anschließend das 'Refresh'-Feld auf dem Wahlfeld angewählt werden, um die Zeichnung neu zu erstellen. Die Darstellung des Bildschirmrasters kann ebenso wie das Zeichnen der Elemente durch Druck auf die 'ESC'-Taste abgebrochen werden, falls ein Fehler vorlag. Werden Zeichenelemente auf der Arbeitsfläche positioniert, ist dies aufgrund der Ungenauigkeiten der Bildschirmauflösung nicht mit höchster Genauigkeit möglich. Eine Hilfe kann hierbei das Ausrichten am Raster sein. Im 'Bild'-Menu befindet sich ein Menupunkt mit dem Titel 'Richten'. Dieser kann sich im angewählten oder abgeschalteten Zustand befinden. Das erkennen Sie am Häkchen, welches sich im aktiven Zustand vor der Menubezeichnung befindet. Das Anwählen des Menupunktes bewirkt jeweils eine Änderung des Zustandes. Im aktiven Zustand, d.h. Ausrichten eingeschaltet, werden die Funktionen mit den Zeichenelementen nur an den Rasterschnittstellen ausgeführt. Schon bei der Bewegung des Mauskreuzes werden Sie bemerken, daß im Koordinatenfeld nur Rasterschnittpunkte angezeigt werden. Dieses Ausrichten gestattet es z.B. mehrere Objekte, wie z.B. Linien, exakt an den selben Punkt zu positionieren. Das Ausrichten erfolgt immer an den Koordinaten, die in der Raster-Einstellung vorgegeben wurden, auch wenn das Raster selber nicht dargestellt wird.

# <span id="page-12-0"></span>**1.14 .2. Texte**

#### Texte

Für Texte sind folgende Merkmale maßgebend: die linke, untere Ecke als Postionsbestimmung, die Höhe des Textes und dessen Neigung. Die Position muß sich auf der Zeichnung nicht auch immer unten links befinden, bei kopfstehenden Texten ist sie z.B. genau entgegengesetzt rechts oben. Die Angabe links unten bezieht sich nur auf den Text selbst. Die Höhe des Textes wird absolut angegeben. Sie steht in Beziehung zur erstellten Zeichnung. So kann es also durchaus vorkommen, daß ein Text mit der Größe von 100 Zentimetern erstellt wird. Dieser wird dann dem aktuellen Maßstab entsprechend in die Zeichnung eingefügt. Die Neigung des Textes wird über den Winkel angegeben. Hier bedeutet ein Winkel von 0\_ einen normalen horizontalen Text. Bei 90\_ wird der Text nach unten gerichtet dargestellt, bei 180\_ steht er auf dem Kopf und bei 270\_ zeigt er nach oben. Selbstverständlich können auch alle beliebigen Zwischenwerte angegeben werden.

# <span id="page-12-1"></span>**1.15 .3. Stifte**

Stifte

Das Programm 'Wohnraumdesigner' unterstützt die Arbeit mit bis zu 5 Zeichenstiften. Es wurden folgende konkrete Stifte realisiert:

0 - dünne Linie : Hilfslinien 1 - dicke Linie : Wände 2 - dünne Linie : feste Einrichtungsgegenstände 3 - dünne Linie : verschiebliche Möbel 4 gestrichelte Linie : veränderbare Möbel

Jeder Zeichenstift läßt sich seperat ein- bzw. ausblenden. So ist es beispielsweise möglich, durch einfaches Anwählen eines Button die Wohnung einmal mit und einmal ohne Möbel zu betrachten. Für jeden der 5 Stifte läßt sich die Farbe seperat festlegen. Es gibt mehrere Möglichkeiten, festzulegen, welche Zeichenstifte auf der Arbeitsfläche dargestellt werden. Zunächst befinden sich auf dem Menuwahlfeld 5 Felder, die mit der jeweiligen Stiftnummer beschriftet sind. Diese Felder können sich im eingeschalteten oder ausgeschalteten Zustand befinden. Durch Anklicken mit der linken Maustaste ändert sich dieser Zustand und die entsprechende Ebene wird gelöscht oder gezeichnet. Weiterhin befindet sich im 'Stift'-Menu ein Menupunkt 'Anzeige'. Wird dieser Menupunkt angewählt, so wird das nebenstehende Fenster geöffnet. In ihm befinden sich ebenfalls 5 Felder, die die Zeichenstifte repräsentieren. Ein Anklicken eines der Felder führt zur Zustandsänderung und der Stift wird entweder gelöscht oder gezeichnet. Einer der Zeichenstifte ist als aktueller Stift eingestellt. Welcher das ist, erkennt man im Menuwahlfeld. Unter den Feldern für die Zeichenstifte befinden sich drei weitere Felder, von denen das mittlere den aktuellen Stift angibt. Sämtliche Zeichenfunktionen werden mit dem aktuellen Stift durchgeführt. Soll der aktuelle Stift geändert werden, können dazu die Felder links und rechts des eben genannten Stift-Feldes benutzt werden. Das Anklicken des linken Feldes bewirkt, das der vorhergehende Stift aktuell wird. Das rechte Feld macht den nachfolgenden Stift aktuell. Um die Farbe des aktuellen Zeichenstiftes zu ändern, kann entweder das Stift-Feld angeklickt werden, oder der Menupunkt 'Farbe' aus dem 'Stift'-Menu angewählt

werden. Nach dem dies geschehen ist, wird das nebenstehende Fenster geöffnet. Hier kann die Farbe des Stifts eingestellt werden. Dazu dienen die drei Schieberegler. Es gibt je einen Regler für den Rot-, Gelb- und Blau-Anteil. Sind alle Einstellungen wie gewünscht getätigt, ist das 'OK'-Feld anzuklicken. Das Window verschwindet daraufhin. Sollen die Änderungen hingegen verworfen werden, ist das 'Cancel'-Feld anzuwählen.

## <span id="page-13-0"></span>**1.16 .5. Der Wohnungsmodus**

#### Der Wohnungsmodus

In diesem Modus kann die Wohnung selbst konstruiert werden. Das gilt natürlich auch für einzelne Zimmer oder sonstige Räumlichkeiten. Anschließend werden die Möbel in diesem Modus in die Wohnung eingefügt. Zur Realisierung dieser Aufgaben stehen Funktionen zur Arbeit mit Linien, Text und Gruppen zur Verfügung. Linien Diese Funktion dient dem Erstellen von Linien. Nach der Anwahl des Piktogramms wird dieses im angewählten Zustand dargestellt und damit angezeigt, daß im folgenden der Startpunkt der Linie anzugeben ist. Dazu wird das Mauskreuz an die gewünschte Stelle auf der Arbeitsfläche bewegt. Ist die 'Ausrichten'-Option angewählt, so werden die Koordinaten nur auf Rasterschnittpunkte gelegt. Im unteren Teil des Menufeldes können Sie die X- und Y- Werte des Mauskreuzes verfolgen. Haben Sie die gewünschte Stelle für den Anfangspunkt erreicht, so betätigen Sie den linken Mausknopf. Der erste Punkt der Linie ist nun festgelegt. Bewegen Sie das Mauskreuz nun weiter über die Arbeitsfläche, so werden Sie feststellen, daß dabei stets eine Linie vom eben festgelegten Anfangspunkt bis zur aktuellen Position gezogen wird. Die Lage der zu erzeugenden Linie kann so genau angegeben werden. Haben Sie den gewünschten Endpunkt erreicht, so genügt ein nochmaliger Druck auf die linke Maustaste, um die Linie in die Zeichnung einzufügen. Sie wird daraufhin mit dem aktuellen Stift gezeichnet, also mit dessen Farbe, Strichstärke und Linientyp dargestellt. Sollten Sie das Piktogramm versehentlich angewählt oder den Anfangspunkt nicht korrekt bestimmt haben, so genügt ein einfacher Druck auf die rechte Maustaste um den eingestellten Modus zu verlassen und zum normalen Arbeitsregime zurückzukehren. Diese Funktion dient zum Erstellen von Linienzügen. Dies können sowohl Dreiecke, Polygone oder auch einfach beliebig verbundene Linien sein. Nach der Anwahl des Piktogramms ist der Anfangspunkt des Linienzuges anzuwählen. Also Mauskreuz in Position bringen und linken Maustaste betätigen. Daraufhin kann die erste Linie erstellt werden. Sie wird vom festgelegten Anfangspunkt zur aktuellen Mausposition gezogen. Nach weiterem Druck auf die linke Maustaste wird der Linienzug direkt fortgesetzt. Jeder weitere Druck auf die linke Maustaste führt zum Erstellen einer neuen Linie. Abgebrochen wird der Vorgang wie gewohnt mit der rechten Maustaste. Die Funktion, welche sich hinter diesem Piktogramm verbirgt, dient zum Löschen einer Linie. Nach der Anwahl des Symbols muß dazu eine

#### Linie

auf dem Arbeitsfeld angewählt werden. Bewegen Sie einfach das Mauskreuz auf eine Linie und betätigen Sie den linken Mausknopf. Daß die Linie erkannt wurde, erkennt man daran, daß sie verschwindet und an ihre Stelle eine Hilfslinie tritt. Sind Sie sich nun sicher, daß die Linie gelöscht werden soll, so betätigen Sie ein zweites Mal die linke Maustaste. Soll die Linie bestehen bleiben, drücken Sie die rechte Maustaste. Mit Hilfe dieses Piktogramms ist es möglich, eine Linie auf dem Arbeitsfeld zu verschieben. Die Vorgehensweise gestaltet sich wie gewohnt: Anfahren einer

Linie, Druck auf die linke Maustaste. Bei der Anwahl auf dem Arbeitsfeld bestimmen Sie sowohl die Linie als auch den zu verschiebenden Punkt. Es wird nämlich der Punkt der Linie verschoben, der näher an der Position des Mauskreuzes zum Zeitpunkt der Anwahl liegt. Der weiter entfernte Endpunkt bleibt an seiner Position. Wurde die Linie erkannt, verschwindet sie und an ihre Stelle tritt eine Hilfslinie, die sich mit dem Mauskreuz bewegt. Diese Hilfslinie kann an die gewünschte Position bewegt werden. Dort ist erneut die linke Maustaste zu betätigen. Daraufhin wird die Linie an der neuen Stelle fixiert. Betätigen Sie während der Bewegung die rechte Maustaste, erscheint die Linie wieder an Ihrer ursprünglichen Position.

## <span id="page-14-0"></span>**1.17 .6. Der Elementemodus**

#### Der Elementemodus

Im Elementemodus werden die Einrichtungsgegenstände, also die Möbel, erstellt. Sie können sowohl manuell eingegeben oder aber von der Diskette geladen werden. Weiterhin können von geladene Elemente modifiziert werden. Bei der Erstellung von Möbeln sollte darauf geachtet werden, daß dazu der richtige Stift verwendet wird, da dieser dann auch beim Einsetzen in die Wohnung maßgeblich ist. Beim Zeichnen also darauf achten, daß Stift 3 oder 4 aktiv ist. Mit dieser Funktion können Gruppen auf externe Speichermedien gesichert, oder von dort geladen werden. Auf diesem Wege ist es möglich, immer wieder verwendete Elemente in Form von Bibliotheken zu speichern. Nach der Anwahl des Piktogramms erscheint der bereits beschriebene Diskrequester. Hier ist festzulegen, welches Element zu laden bzw. speichern ist. Nach der Anwahl dieses Piktogramms wird das nebenstehende Window geöffnet. Hier kann die Größe des aktuellen Elementes verändert werden. Dzu ist entweder der Wert 'Höhe' oder 'Breite' zu ändern, oder der jeweils dazugehörige Skalierungsfaktor. Sind diese Einstellungen getätigt, ist das 'OK'-Feld anzuklicken. Das 'STOP'-Feld dient hingegen dem Abbruch. Weiterhin bietet diese Funktion die Möglichkeit, die aktuelle Gruppe vollständig zu löschen. Dazu ist der entsprechende Button anzuwählen. Nach einer Sicherheitsabfrage, die positiv zu beantworten ist, wird das aktuelle Element entfernt. Zur Veränderung des aktuellen Elements kann ebenfalls diese Funktion verwendet werden. Nach Anklicken des Piktogramms wird das nebenstehende Fenster geöffnet. In ihm befinden sich fünf Felder für Aktionen. Es ist möglich, das Element zu drehen oder zu spiegeln. Die Lage des Ursprungspunktes wird dabei den neuen Verhältnissen angepaßt. Eine solche Aktion wird durch Anklicken des entsprechenden Feldes ausgelöst. Sind alle gewünschten Veränderungen erfolgt, kann das Window durch Druck auf das 'OK'-Feld verlassen werden.

## <span id="page-14-1"></span>**1.18 .7. Die Zeichenmodi**

#### Zeichenmodi

Im Programm 'Wohnraumdesigner' gibt es zwei Hauptzustände. Zum einen ist das der Wohnungsmodus zum anderen der Elemente-Modus. Im Wohnungsmodus können, wie der Name verrät, die Wohnung konstruiert und die Möbel plaziert werden. Der Elemente-Modus dient hi ngegen zum Erstellen der Möbelstücke. Die Arbeit mit dem Programm vollzieht sich im allgemeinen also so, daß zunächst die Wohnung im Wohnungsmodus konstruiert wird, dann in den Elemente-Modus

übergegangen wird, um ein Möbelstück von der Diskette zu laden oder auch selbst zu erstellen oder zu verändern. Zurück im Wohnungmodus kann dann das bearbeitete Möbelstück in die Wohnung plaziert werden. Wurde der gewünschte Modue ausgewählt, verändert sich das Wahlfeld dementsprechend. Dort können die Funktionen, die in diesem Modus durchgeführt werden können, direkt mittels Mausklick aktiviert werden. Im allgemeinen werden ist nach der Anwahl eines Funktionsfeldes eine Aktion auf dem Arbeitsfeld erforderlich wobei dabei gewöhlich mit Elementen der aktuellen Zeichenebene gearbeitet wird. Daß eine Funktion angewählt ist, erkennt man an dem hervorgehobenen Funktionsfeld. Um eine Funktion abzubrechen, genügt normalerweise ein Druck auf die rechte Maustaste. Die Bedeutung der einzelnen Funktionsfelder je Modus ist in den zugehörigen Abschnitten genau beschrieben.

# <span id="page-15-0"></span>**1.19 .8. Die Linien**

Linien

Diese Funktion dient dem Erstellen von Linien. Nach der Anwahl des Piktogramms wird dieses im angewählten Zustand dargestellt und damit angezeigt, daß im folgenden der Startpunkt der Linie anzugeben ist. Dazu wird das Mauskreuz an die gewünschte Stelle auf der Arbeitsfläche bewegt. Ist die 'Ausrichten'-Option angewählt, so werden die Koordinaten nur auf Rasterschnittpunkte gelegt. Im unteren Teil des Menufeldes können Sie die Xund Y- Werte des Mauskreuzes verfolgen. Haben Sie die gewünschte Stelle für den Anfangspunkt erreicht, so betätigen Sie den linken Mausknopf. Der erste Punkt der Linie ist nun festgelegt. Bewegen Sie das Mauskreuz nun weiter über die Arbeitsfläche, so werden Sie feststellen, daß dabei stets eine Linie vom eben festgelegten Anfangspunkt bis zur aktuellen Position gezogen wird. Die Lage der zu erzeugenden Linie kann so genau angegeben werden. Haben Sie den gewünschten Endpunkt erreicht, so genügt ein nochmaliger Druck auf die linke Maustaste, um die Linie in die Zeichnung einzufügen. Sie wird daraufhin mit dem aktuellen Stift gezeichnet, also mit dessen Farbe, Strichstärke und Linientyp dargestellt. Sollten Sie das Piktogramm versehentlich angewählt oder den Anfangspunkt nicht korrekt bestimmt haben, so genügt ein einfacher Druck auf die rechte Maustaste um den eingestellten Modus zu verlassen und zum normalen Arbeitsregime zurückzukehren. Diese Funktion dient zum Erstellen von Linienzügen. Dies können sowohl Dreiecke, Polygone oder auch einfach beliebig verbundene Linien sein. Nach der Anwahl des Piktogramms ist der Anfangspunkt des Linienzuges anzuwählen. Also Mauskreuz in Position bringen und linken Maustaste betätigen. Daraufhin kann die erste Linie erstellt werden. Sie wird vom festgelegten Anfangspunkt zur aktuellen Mausposition gezogen. Nach weiterem Druck auf die linke Maustaste wird der Linienzug direkt fortgesetzt. Jeder weitere Druck auf die linke Maustaste führt zum Erstellen einer neuen Linie. Abgebrochen wird der Vorgang wie gewohnt mit der rechten Maustaste. Die Funktion, welche sich hinter diesem Piktogramm verbirgt, dient zum Löschen einer Linie. Nach der Anwahl des Symbols muß dazu eine Linie auf dem Arbeitsfeld angewählt werden. Bewegen Sie einfach das Mauskreuz auf eine Linie und betätigen Sie den linken Mausknopf. Daß die Linie erkannt wurde, erkennt man daran, daß sie verschwindet und an ihre Stelle eine Hilfslinie tritt. Sind Sie sich nun sicher, daß die Linie gelöscht werden soll, so betätigen Sie ein zweites Mal die linke Maustaste. Soll die Linie bestehen bleiben, drücken Sie die rechte Maustaste. Mit Hilfe dieses Piktogramms ist es möglich, eine Linie auf dem Arbeitsfeld zu verschieben. Die Vorgehensweise gestaltet sich wie gewohnt: Anfahren einer Linie, Druck auf die linke Maustaste. Bei der Anwahl auf dem

Arbeitsfeld bestimmen Sie sowohl die Linie als auch den zu verschiebenden Punkt. Es wird nämlich der Punkt der Linie verschoben, der näher an der Position des Mauskreuzes zum Zeitpunkt der Anwahl liegt. Der weiter entfernte Endpunkt bleibt an seiner Position. Wurde die Linie erkannt, verschwindet sie und an ihre Stelle tritt eine Hilfslinie, die sich mit dem Mauskreuz bewegt. Diese Hilfslinie kann an die gewünschte Position bewegt werden. Dort ist erneut die linke Maustaste zu betätigen. Daraufhin wird die Linie an der neuen Stelle fixiert. Betätigen Sie während der Bewegung die rechte Maustaste, erscheint die Linie wieder an Ihrer ursprünglichen Position. Diese Funktion dient zum Erstellen von Rechtecken. Nach der Anwahl des Piktogramms ist der erste Eckpunkt des gewünschten Rechtecks auf der Arbeitsfläche anzufahren. Nach einfachem Druck auf die linke Maustaste ist dieser Punkt markiert. Nun können die Ausmaße des Rechtecks festgelegt werden. Der Mausbegung folgend wird ein Hilfsrechteck gezeichnet, welches Ihnen gestattet, die zukünftige Lage des zu erstellenden Elements zu erkennnen. Nachdem Sie das Hilfsrechteck in die richtige Position gebracht haben, betätigen Sie ein weiteres Mal die linke Maustaste und das Rechteck wird ordnungsgemäß in die Zeichnung eingebunden. Nun kann sofort das nächste Rechteck erstellt werden. Haben Sie bereits alle gewünschten Rechtecke gezeichnet, so betätigen Sie die rechte Maustaste und das Programm kehrt in den Normalmodus zurück. Die rechte Taste dient ebenso dem Abbruch einer Aktion. Wenn Sie also den ersten Punkt des Rechtecks versehentlich falsch gesetzt haben sollten, können Sie das somit korrigieren. Erstellte Rechtecke werden direkt in Linien überführt. Sollen also später Änderungen durchgeführt werden, nutzen Sie dazu die entsprechenden Linien-Funktionen.

## <span id="page-16-0"></span>**1.20 .9. Die Bögen**

Bögen

Bei den nachfolgend angegebenen Funktionen wird ein Standardradius für Bögen verwendet. Dieser Standardradius kann mit Hilfe dieser Funktion eingegeben werden. Dazu wird das nebenstehende Window geöffnet, in das der Radius direkt eingegeben werden kann. Auf Druck auf die 'Enter'-Taste verschwindet das Window wieder und der Radius ist eingestellt. Diese Funktionen dienen dem einfachen Erzeugen von Standard-900-Bögen. Diese werden mit dem Standardradius gezeichnet. Er ist also zuvor einzugeben. Nach der Anwahl eines dieser Piktogramme ist der Startpunkt des Bogens auf der Arbeitsfläche anzuwählen. Die roten Punkte der Piktogramme zeigen, von welcher Stelle aus der Bogen gezeichnet wird. Nach der Anwahl des Startpunktes wird der Bogen sofort in die Zeichnung eingefügt. Diese Funktion dient zum Löschen von Bögen. Nach Anwahl des Piktogramms ist dazu der zu löschende Bogen anzuklicken. Er verschwindet daraufhin und an seine Stelle tritt ein Hilfsbogen. Soll der Bogen nun tatsächlich gelöscht werden, so ist die linke Maustaste ein zweites Mal zu betätigen. Ein Druck auf die rechte Taste bricht den Vorgang ab und der Bogen bleibt erhalten. Diese Funktion dient dem einfachen Erstellen eines Kreises auf der Arbeitsfläche. Nach dem Anwählen des Piktogramms ist dazu zunächst der Mittelpunkt des Kreises festzulegen. Dieses geschieht durch Positionierung des Mauskreuzes und anschließendem Druck der linken Maustaste. Nach dem Festlegen des Mittelpunktes erscheint ein Hilfskreis auf dem Bildschirm, der sich mit der Maus bewegt. Der Radius verändert sich dabei mit der Bewegung in X-Richtung. Aufgrund der verzerrten Bildschirmdarstellung kann es dazu kommen, daß der Kreis etwas elliptisch aussieht. Bei korrekter Druckerausgabe tritt dieses Phänomen jedoch nicht mehr auf. Wurde die richtige Größe des Hilfskreises

gefunden, ist die linke Maustaste ein zweites Mal zu betätigen um den Kreis in die Zeichnung einzufügen. Die rechte Maustaste bricht die Aktion ab. Dieses Piktogramm wechselt in den Wohnungsmodus. Das erstellte Element kann dort verwendet werden.

# <span id="page-17-0"></span>**1.21 .10 Die Texte**

Texte

Die Verwendung von Texten dient zur Beschriftung oder Bemaßung von Zeichnungen. So können beispielsweise die Verwendungszwecke der Zimmer ('Kinder'...) oder auch deren Größe auf dem Entwurf vermerkt werden. Diese Funktion dient zum Erstellen eines Textes. Nach der Anwahl des Piktogramms erscheint das nebenstehende Window. In ihm befinden sich drei Eingabefelder für den Text, die Höhe und die Neigung des Textes. Um einen dieser Werte zu ändern, ist das entsprechende Feld mit der linken Maustaste anzuwählen. Daraufhin kann direkt die Tastatureingabe vorgenommen werden. Wurden alle Eingaben ordnungsgemäß getätigt, so ist das 'OK'-Feld anzuklicken. Ein Druck auf das 'STOP'-Feld hingegen bricht die Aktion ab. Wurde das Window verlassen, so kann der Text nun auf dem Arbeitsfeld positioniert werden. Dazu ist das auf dem Bildschirm erscheinende Rechteck durch Mausbewegung in die gewünschte Lage zu bringen und dann die linke Maustaste zu betätigen. Ist dies geschehen, wird der Text in die Zeichnung eingefügt. Ein Druck auf die rechte Maustaste dient wie gewohnt dem Abbruch der Aktion. Um einen Text zu verschieben, also seine Lage zu ändern, ist diese Funktion anzuwählen. Nach dem Anklicken des Piktogramms ist der Text anzuwählen, welcher verschoben werden soll. Nachdem er mit der linken Maustaste angeklickt wurde, verschwindet er und an seine Stelle tritt ein Hilfsrechteck, das sich mit der Maus bewegt. Dieses Rechteck ist an die neue Position zu bringen. Wird nun die linke Maustaste ein zweites Mal betätigt, erscheint der Text an der neuen Stelle. Die rechte Taste dient wie üblich dem Abbruch der Aktion. Diese Funktion dient zum Löschen eines Textes. Dieser ist dazu nach Aktivieren des Piktogramms mit der linken Maustaste anzuwählen. Den Erfolg erkennt man daran, daß er verschwindet und an seine Stelle ein Hilfsrechteck tritt. Soll der Text endgültig gelöscht werden, so ist die linke Taste ein zweites Mal zu betätigen. Ein Druck auf die rechte Taste bricht die Funktion ab.

## <span id="page-17-1"></span>**1.22 .11 Das Ausdrucken von Zeichnungen**

#### Ausdruck von Zeichnungen

Das Programm 'Wohnraumdesigner' gestattet das Drucken auf allen von der AMIGA-Workbench unterstützten Druckern - egal ob Nadel-, Laser- oder Tintelstrahldrucker - egal ob schwarz/weiß oder bunt. Grundsätzlich muß der verwendete Drucker schon vor der Arbeit mit dem Programm eingestellt werden. Bei Festplattenbesitzern dürfte das selbstverständlich sein, bei Anwendern, die nur über ein einziges Laufwerk verfügen, ist dazu etwas Vorarbeit nötig. Es ist dann nämlich notwendig, den erforderlichen Druckertreiber sowie die Datei 'system-configuration' in das 'devs'-Verzeichnis der Architektur-Diskette zu kopieren. Als Hilfestellung dazu kann das Programm 'Copyprefs' von der Workbench1.3D - Diskette dienen. Besitzen Sie zwei

Laufwerke, starten Sie den AMIGA am günstigsten mit der normalen, auf Ihre Verhältnisse abgestimmten Workbenchdiskette. Beim Ausdruck greift das Programm dann auf diese Diskette zurück.

~.1.~Ausdruckfenster

~.2.~Druckereinstellungen

# <span id="page-18-0"></span>**1.23 .12 Die Grundeinstellungen**

Grundeinstellungen

Das Programm ermöglicht es, bestimmte Einstellungen dauerhaft so festzulegen, daß sie bei jedem Programmstart aktiv werden. Diese Einstellungen werden im inem eigenen Fenster getätigt. Um dieses aufzurufen, ist der Menupunkt 'Option' aus dem 'Projekt'-Menu anzuwählen. Das Options-Fenster ist nebenstehend abgebildet. Die einzelnen Möglichkeiten zur Einstellung sollen im folgenden erläutert werden. Im oberen Teil befinden sich drei größere Felder, mit nen der Drucker, die Darstellungsgröße und das Bildschirmraster eingestellt werden können. Um dies zu tun, ist das jeweilige Feld mit der linken Maustaste anzuwählen. Daraufhin erscheinen die Funktionsfenster, die in den Abschnitten 'Darstellung' bzw. 'Ausdruck' beschrieben sind. Auf der rechten Seite befinden sich drei Schieberegler, mit denen die Hintergrundfarbe festgelegt werden kann. Je einer dieser Regler steht dabei für die Farbanteile Rot, Grün und Blau. Die Regler werden mit der linken Maustaste bedient. Im mittleren Teil befinden sich 5 nummerierte Felder und unter ihnen 5 weitere nicht gekennzeichnete. Diese Felder stehen für die einzelnen Zeichenstifte. Ein Druck auf ein nummeriertes Feld, bewirkt, daß ein Farb-Window für diesen Zeichenstift geöffnet wird. Welche Einstellungen dort getätigt werden können, ist im Abschnitt 'Stifte' beschrieben. Die nicht gekennzeichneten Felder dienen zu Bestimmung der sichtbaren Stifte. Ist ein Feld im angewählten Zustand, so wird der zugeordnete Zeichenstift dargestellt. Den Zustandswechsel eines solchen Feldes erreicht man durch Anklicken mit der linken Maustaste. Um die Voreinstellungen zu sichern, so daß sie nach jedem Programmstart wirksam werden, ist das Diskettensymbol, welches sich links unten im Options-Window befindet, anzuklicken. Sind alle Einstellungen ordnungsgemäß getätigt, so kann das Options-Fenster durch Druck auf das 'OK'-Feld verlassen werden. Das Feld mit der Bezeichnung 'Interlace' hat eine besondere Bedeutung. Hier kann die Bildschirmauflösung des Programms eingestellt werden. Eingeschaltetes 'Interlace' bedeutet dabei eine Auflösung von 640\*512 Punkten, während ansonsten nur 640\*256 Punkte dargestellt werden. Die hohe Auflösung ist bei nicht entsprechend aufgerüsteten AMIGA's allerdings mit einem unangenehmen Flimmern verbunden, so daß auf diesen nur im Normalmodus gearbeitet werden sollte. Um den Bildschirmmodus zu ändern, ist also das 'Interlace'-Feld durch Anklicken in den gewünschten Zustand zu bringen. Daraufhin muß das Diskettensymbol betätigt werden. Anschließend ist das 'OK'-Feld anzuwählen und das Programm über den Menupunkt 'EXIT' aus dem 'Projekt'-Menu zu verlassen. Wird das Programm neu gestartet, erscheint es dann in der eingestellten Auflösung.

# <span id="page-19-0"></span>**1.24 .13 Die Beispielzeichnung**

#### Beispielzeichnung

In diesem Abschnitt soll zur einfacheren Einarbeitung erläutert werden, wie man eine einfache Zeichnung erstellt. Als allererstes sollten die Ausmaße des

#### Druckerpapiers

festgelegt werden. Man kann diese Angabe zwar später immer noch ändern, es beziehen sich jedoch alle Maßstabsangaben auf diese Größe, so daß sie aus Gründen der Korrektheit relle Werte beinhalten sollte. Die Druckergröße wird über den Menupunkt 'Option' im

### Projekt-Menu

und dem

dann erscheinenden Druckersymbol festgelegt. Im folgenden wird die Größe des Zeichnungsausschnittes gewählt. Diese Angabe hat keinerlei bindende Wirkung und kann später beliebig geändert werden. Die zunächst festzulegende Größe sollte genügen, um den gesamten Grundriß der Wohnung unterbringen zu können. Zur Einstellung dient der Menupunkt 'Größe' aus dem

Bild-Menu

. Eine

Hilfestellung können hier u.a. die Standard-Maßstabs-Buttons bieten. Ein Maßstab von 1:50 dürfte in den meisten Fällen das Optimum darstellen. Auf die neue Größe kann je nach Wunsch das Raster eingestellt werden. Diese Angabe kann rein nach dem subjektiven Eindruck erfolgen. Auf jeden Fall eingestellt werden sollte die 'Richten'-Option, da nur sie eine genaue Konstruktion ermöglicht. Die Einstellung der Farben des Hintergrundes und der einzelnen

#### Stifte

ist eine reine Geschmacksfrage. Sie kann zu jedem Zeitpunkt geändert werden und bezieht sich dann auch auf alle bisher gezeichneten Elemente. Zum Beginn einer Zeichung muß für gewöhnlich der Wohnungsgrundriß erstellt werden. Es empfiehlt sich natürlich, die Wohnung nach dem Zeichnen

#### abzuspeichern

(beispielsweise unter dem Namen

'LeereWohnung.whg'), um sie später weiterverwenden zu können. Zur Konstruktion des Grundrisses wird zunächst der Stift 0 für die Hilfslinien aktiviert. Nun werden die Zimmer durch einfache Rechtecke nachgebildet. Es wird dabei jeweils vom Zentrum der Wände ausgegangen. Im nächsten Schritt werden die Wände genauer gezeichnet. Es wird also der Stift 1 gewählt und die Hilfslinien jeweils umfahren. Dabei sind die Aussparungen für Türen und Fenster zu berücksichtigen. Diese können später mit Stift 2 nachgetragen werden. Falls die eben beschriebene Prozedur zu umständlich erscheint, kann natürlich auch darauf verzichtet werden, die Wände akkurat zu zeichnen. Man muß dann später beim Einrichten jedoch darauf achten, daß die wirklichen Wände doch etwas dicker sind als die Hilfslinien auf der Zeichung. Wurde die ausführliche Variante gewählt, so sind alle Wände in ihrer tatsächlichen Dicke vorhanden. Die Hilfslinien können nun ausgeblendet werden. Das geschieht, indem der Stift 0 deaktiviert wird. Ist die Wohung fertig erstellt, so geht man nun

(nach~dem~Abspeichern) zur Einrichtung mit dem

Möbeln über. Zunächst wird der Stift 3 aktiviert und dann in den

Elementemodus

übergegangen. Hier kann nun das gewünschte Element geladen werden. Stellt man nun fest, daß der Fernsehsessel statt 80 Zentimeter genau einen Meter breit ist, so wird das 'Skalieren'-Piktogramm angewählt und die richtige Größe des Elements festgelegt. Anschließend wird in den Wohnungsmodus zurückgeschaltet. Über das Piktogramm 'Element bewegen' wird der Sessel mit der Maus bewegt und kann nun in die Zeichnung eigefügt werden. Soll er nicht gerade sondern schräg stehen, so kann er über das daneben befindliche Icon gedreht werden. Durch Druck auf die Maustaste wird der Sessel im Wohnzimmer positioniert. Soll ein zweiter Sessel gleicher Art Platz finden, so wird einfach nochmals das Bewegungs-Icon aktiviert und die Prozedur wiederholt. Auf diese Art und Weise können nun alle weiteren Möbelstücke plaziert werden. Das fertige Ergebnis sollte vor dem Druck gespeichert werden, damit später eventuell nötige Änderungen schnell und bequem getätigt werden können.

## <span id="page-20-0"></span>**1.25 .1. Ausdruckfenster**

#### #Ausdrucksfenster

Um eine Zeichnung auszudrucken, ist zunächst der Menupunkt 'Druck' aus dem 'Projekt'-Menu anzuwählen. Daraufhin wird das nebenstehende Fenster geöffnet. In diesem Fenster erkennen Sie drei Funktionsfelder. Durch Anklicken eines Feldes mit der linken Maustaste aktivieren Sie die zugeordnete Funktion. Das Feld 'Options' dient dazu, weitere spezielle Merkmale des Ausdrucks, wie z.B. die Auflösung, einzustellen. Diese Möglichkeiten werden im folgenden Abschnitt beschrieben. Das Feld 'STOP' bricht den Druckvorgang ab. Das Feld 'Start' beginnt ihn. Der Druckvorgang wird für gewöhnlich in mehreren Schritten durchgeführt, da der Speicherplatz des AMIGA bei Zeichnungen in hoher Auflösung einfach überfordert ist. Beispielsweise benötigt eine A4-Seite in höchster Auflösung auf einem Nec-Pinwriter ca. 5,2 MByte Chipmemory. Ein Schritt des Ausdrucks beinhaltet also Berechnung des aktuellen Seitenteils und den anschließenden Druck. Während des Drucks kann man im Ausdrucksfenster erkennen, wieviel Prozent des Druckvorgangs bereits absolviert werden. Wird die Ausgabe dur Anklicken des 'STOP'-Feldes unterbrochen, wird zunächst der aktuelle Druckschritt beendet. Es kann also etwas dauern, bis das Programm auf den Mausdruck reagiert.

## <span id="page-20-1"></span>**1.26 .2. Druckereinstellungen**

#### #Druckereinstellungen

Vor dem Druck können gewisse Merkmale eingestellt werden. Wurde das Feld 'Options' im Druckfenster angewählt, erscheint das nebenstehend dargestellte Window. Im linken Teil befinden sich zwei Einstellfelder für die Höhe und die Breite des Ausdrucks. Im Normalfall sollten diese Werte schon vor dem Beginn des Zeichnens im Zuge der Maßstabswahl festgelegt werden. Um Sie zu ändern, ist einfach das entsprechde Feld mit der linken Maustaste anzuklicken und die Größe anschließend mit Hilfe der Tastatur einzugeben. Es sollte auf jeden Fall darauf geachtet werden, daß der angeschlossene Drucker die angegebene Größe auch darstellen kann, da ansonsten sämtliche Maße verzerrt dargestellt werden. Im unteren Teil des Optionswindows befinden

sich sieben Felder mit denen die Druckerauflösung eingestellt werden kann. '1' steht dabei für die geringste, '7' für die höchste Auflösung. Im rechten Teil erkennen Sie den eingestellten Druckertreiber. Er kann hier nicht geändert werden, sondern wird mit der Systemeinstellung festgelegt. Unter dem Namen des Druckers befindet sich ein Feld, in dem die Auflösung dargestellt wird, in der das Bild für den Ausdruck berechnet wird. Für die direkt unterstützten Drucker stimmt dieser Wert genau mit der Druckerauflösung überein.

Direkt unterstützte Drucker in diesem Sinne sind: - Epson 9-Nadeldrucker - Epson 9-Nadeldrucker (alte Modelle) - Commodore MPS 1000 - Epson 24-Nadeldrucker - HP Deskjet - HP Laserjet - Nec 24-Nadeldrucker

Für diese und kompatible Drucker wird also jeweils die korrekte Ausdrucksauflösung ermittelt. Sollten Sie einen anderen Drucker verwenden, so werden in Abhängigkeit von der eingestellten Qualitätsstufe, bestimmte Standardauflösungen festgelegt. Hier ist der beste Kompromiß zwischen Drucker- und Bildschirmauflösung zu suchen. Generell gilt die angezeigte Auflösung jedoch nur für AMIGAs ab OS 2.0 und Hires-Agnus, also A3000, A500plus, A600, A4000, A1200 oder entsprechend aufgerüstete 500er oder 2000er. Bei den älteren Maschinen werden die höchsten Auflösungen horizontal nicht erreicht.

Im Druck-Options-Fenster befindet sich unten rechts ein Feld, welches je nach Zustand die Bezeichnung 'invers' oder 'normal' trägt. Durch Anklicken mit der Maus ändert sich dieser Zustand jeweils. Diese Einstellung bedeutet, daß die Arbeitsfläche so gedruckt wird, wie sie auf dem Bilschirm zu sehen ist ('normal'), bzw. alle Farben invertiert werden ('invers'). Wenn Sie beispielsweise mit einem s/w-Nadeldrucker arbeiten und der Bildschirmhintergrund schwarz und die Zeichenelemte weiß sind, so ist hier 'invers' einzustellen. Arbeiten Sie mit dunklen Elemten auf weißem Hintergrund, so ist 'normal' die richtige Einstellung.